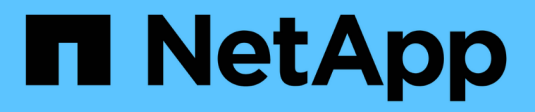

# **Gestione el plugin**

ONTAP Select

NetApp April 29, 2024

This PDF was generated from https://docs.netapp.com/es-es/ontap-select-9131/concept\_vpi\_manage\_before.html on April 29, 2024. Always check docs.netapp.com for the latest.

# **Tabla de contenidos**

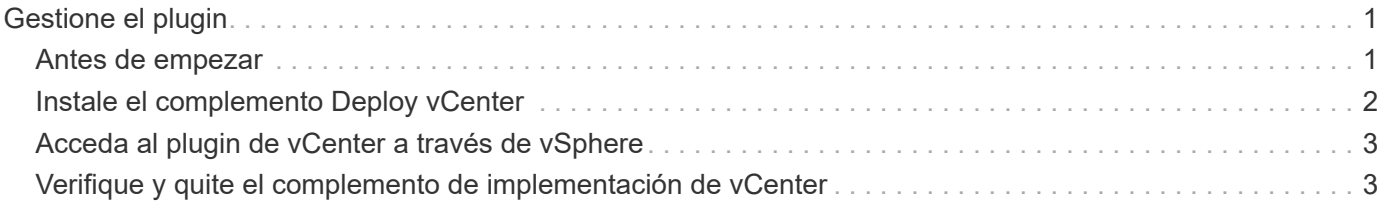

# <span id="page-2-0"></span>**Gestione el plugin**

## <span id="page-2-1"></span>**Antes de empezar**

Hay varias cosas que debe hacer antes de instalar y gestionar el complemento de puesta en marcha de vCenter.

### **Decida si se utilizará la interfaz de usuario web de implementación o la CLI**

En la mayoría de los casos, la interfaz de usuario web de puesta en marcha ofrece la opción más conveniente cuando se gestiona el plugin de vCenter y esta es la opción descrita en este procedimiento. Sin embargo, también puede gestionar el plugin mediante la interfaz de línea de comandos deploy. Para obtener más información, escriba los siguientes comandos en el símbolo del sistema de la CLI de Deploy:

- deploy plugin ? (Los subcomandos incluyen: Instalar, quitar, mostrar y actualizar)
- deploy plugin-packages show

### **Preparación común a todas las tareas de gestión**

Hay varios pasos que debe realizar independientemente de la tarea de administración. La preparación común incluye:

- Leer la sección primeros pasos para familiarizarse con el complemento de vCenter para la implementación.
- Garantía de que la utilidad de administración de implementación de ONTAP Select está instalada y en ejecución.

Consulte la documentación de instalación y puesta en marcha de clústeres para VMware para obtener más información.

- Adquiriendo las credenciales de cuenta:
	- Implemente una cuenta de administrador
	- Cuentas de vCenter Server
- Para garantizar que la utilidad de implementación tenga acceso de red al puerto 443 en vCenter Server.

En función de la tarea de gestión, es posible que se requiera una preparación adicional.

### **Prepare las cuentas de vCenter Server**

Antes de instalar y utilizar el plugin de puesta en marcha, debe crear las cuentas de vCenter con el privilegios necesarios. Puede crear una sola cuenta con todos los privilegios necesarios o crear varias cuentas cada una con un único privilegio. Para mayor simplicidad, se distribuye el siguiente ejemplo Los privilegios de vCenter en tres roles independientes que pueden asignarse a los tres cuentas correspondientes.

#### **Validar el acceso del usuario final al plugin**

Se necesita una cuenta para validar el acceso al plugin mediante vSphere. La cuenta debe tener el siguiente privilegio de vCenter: sessions.validate.session. Una vez creada la cuenta en vCenter, debe definirla en la utilidad de administración de implementación. En la interfaz de usuario web de Deploy, haga clic en la pestaña Administration y, a continuación, Credentials para proporcionar la ubicación y las credenciales del servidor de

#### vCenter.

Esta cuenta se utiliza de las siguientes formas:

- El servidor vCenter con nombre pasa a estar disponible como destino de instalación en la ventana de diálogo de registro del plugin.
- La cuenta se utiliza en Deploy para validar las solicitudes de usuario de vSphere para acceder al plugin después de haber instalado el plugin.

#### **Gestione el plugin**

En la interfaz de usuario web de implementación, puede instalar el plugin y, a continuación, actualizarlo o quitarlo. Cada vez que realiza una de estas acciones de gestión, se le pedirá una cuenta de vCenter en la ventana emergente. Cada una de las acciones de gestión se controla mediante un privilegio de vCenter independiente.

Para instalar, actualizar y quitar el plugin, debe asignar los siguientes privilegios:

- Extensión
	- Registrar extensión
	- Actualizar extensión
	- Cancele el registro de la extensión

Puede crear una sola función y cuenta con los tres privilegios o dividir los privilegios entre varias cuentas según sea necesario.

#### **Acceda al plugin**

Los usuarios finales pueden acceder al plugin mediante vSphere. Debe asignar el siguiente privilegio a las cuentas que utilizarán el plugin:

- NetApp
	- Puesta en marcha de ONTAP Select
		- **Administrador**

## <span id="page-3-0"></span>**Instale el complemento Deploy vCenter**

El complemento de puesta en marcha de vCenter se incluye con la utilidad de administración ONTAP Select Deploy. Es posible usar la interfaz de usuario web de ONTAP Select Deploy para instalar y registrar el plugin en vCenter Server.

#### **Antes de empezar**

- Revisar ["Antes de empezar"](#page-2-1).
- Defina una cuenta de vCenter para la puesta en marcha con el siguiente privilegio: sessions.validate.session.
- Tiene credenciales para una cuenta de vCenter con los siguientes privilegios:
	- Extensión
		- Registrar extensión

#### **Acerca de esta tarea**

Se asume que el servidor de gestión de vCenter ya se ha añadido a la puesta en marcha. Si no se añadió el servidor vCenter, consulte ["Agregue una cuenta de servidor de gestión"](https://docs.netapp.com/es-es/ontap-select-9131/task_adm_security.html) si quiere más información.

#### **Pasos**

- 1. Inicie sesión en la interfaz de usuario web de la utilidad de implementación mediante la cuenta de administrador.
- 2. Haga clic en la ficha **Administración** en la parte superior de la página y, a continuación, haga clic en **servidores de administración** en el panel de la izquierda.
- 3. Seleccione el servidor de gestión de destino y haga clic en Y haga clic en **Registrar como complemento**.
- 4. Proporcione las credenciales de vCenter y seleccione la versión del plugin.
- 5. Haga clic en **Registrar**.

## <span id="page-4-0"></span>**Acceda al plugin de vCenter a través de vSphere**

Puede acceder al plugin de vCenter de implementar mediante el cliente web de vSphere.

#### **Antes de empezar**

Se debe instalar el complemento de vCenter. Además, la cuenta de vCenter que utilice al iniciar sesión en vSphere debe tener el siguiente privilegio:

- NetApp
	- Puesta en marcha de ONTAP Select
		- Administrador

#### **Pasos**

- 1. Si inició sesión en vSphere Web Client, cierre la sesión.
- 2. Inicie sesión en vCenter mediante el cliente web de vSphere, seleccione HTML5 y acepte el certificado SSL.

Al cerrar la sesión y, a continuación, volver a actualizar la información de configuración de vCenter.

3. Haga clic en **Listas de inventario globales**.

#### **Resultado**

Las opciones **clústeres ONTAP Select** y **implementación ONTAP Select** están disponibles en el panel de la izquierda. Si no se muestran, debe cerrar sesión y volver a iniciar sesión.

### <span id="page-4-1"></span>**Verifique y quite el complemento de implementación de vCenter**

Es posible usar la interfaz de usuario web de implementación de ONTAP Select para actualizar o quitar el plugin de implementación desde el servidor de vCenter. También puede verificar que el plugin siga instalado.

#### **Antes de empezar**

- Revisar ["Antes de empezar"](#page-2-1).
- El complemento de VMware vCenter debe estar instalado y registrado.
- La cuenta de administrador de vCenter debe tener los siguientes privilegios de vCenter:
	- Extensión
		- Actualizar extensión
		- Cancele el registro de la extensión

#### **Pasos**

- 1. Inicie sesión en la utilidad de implementación mediante la cuenta de administrador.
- 2. Haga clic en la ficha **Administración** en la parte superior de la página y, a continuación, haga clic en **servidores de administración** en el panel de la izquierda.
- 3. Seleccione el servidor de gestión de destino y haga clic en y, si lo desea, seleccione on de:
	- a. **Verificar plugin**
	- b. **Unregister Plugin**
- 4. Proporcione las credenciales de vCenter si se le solicita.

#### **Después de terminar**

Si quita el plugin, debe realizar una de las siguientes tareas para completar su eliminación del servidor de vCenter:

- Reinicie vCenter Server
- Quite manualmente el plugin de vCenter Server

#### **Información de copyright**

Copyright © 2024 NetApp, Inc. Todos los derechos reservados. Imprimido en EE. UU. No se puede reproducir este documento protegido por copyright ni parte del mismo de ninguna forma ni por ningún medio (gráfico, electrónico o mecánico, incluidas fotocopias, grabaciones o almacenamiento en un sistema de recuperación electrónico) sin la autorización previa y por escrito del propietario del copyright.

El software derivado del material de NetApp con copyright está sujeto a la siguiente licencia y exención de responsabilidad:

ESTE SOFTWARE LO PROPORCIONA NETAPP «TAL CUAL» Y SIN NINGUNA GARANTÍA EXPRESA O IMPLÍCITA, INCLUYENDO, SIN LIMITAR, LAS GARANTÍAS IMPLÍCITAS DE COMERCIALIZACIÓN O IDONEIDAD PARA UN FIN CONCRETO, CUYA RESPONSABILIDAD QUEDA EXIMIDA POR EL PRESENTE DOCUMENTO. EN NINGÚN CASO NETAPP SERÁ RESPONSABLE DE NINGÚN DAÑO DIRECTO, INDIRECTO, ESPECIAL, EJEMPLAR O RESULTANTE (INCLUYENDO, ENTRE OTROS, LA OBTENCIÓN DE BIENES O SERVICIOS SUSTITUTIVOS, PÉRDIDA DE USO, DE DATOS O DE BENEFICIOS, O INTERRUPCIÓN DE LA ACTIVIDAD EMPRESARIAL) CUALQUIERA SEA EL MODO EN EL QUE SE PRODUJERON Y LA TEORÍA DE RESPONSABILIDAD QUE SE APLIQUE, YA SEA EN CONTRATO, RESPONSABILIDAD OBJETIVA O AGRAVIO (INCLUIDA LA NEGLIGENCIA U OTRO TIPO), QUE SURJAN DE ALGÚN MODO DEL USO DE ESTE SOFTWARE, INCLUSO SI HUBIEREN SIDO ADVERTIDOS DE LA POSIBILIDAD DE TALES DAÑOS.

NetApp se reserva el derecho de modificar cualquiera de los productos aquí descritos en cualquier momento y sin aviso previo. NetApp no asume ningún tipo de responsabilidad que surja del uso de los productos aquí descritos, excepto aquello expresamente acordado por escrito por parte de NetApp. El uso o adquisición de este producto no lleva implícita ninguna licencia con derechos de patente, de marcas comerciales o cualquier otro derecho de propiedad intelectual de NetApp.

Es posible que el producto que se describe en este manual esté protegido por una o más patentes de EE. UU., patentes extranjeras o solicitudes pendientes.

LEYENDA DE DERECHOS LIMITADOS: el uso, la copia o la divulgación por parte del gobierno están sujetos a las restricciones establecidas en el subpárrafo (b)(3) de los derechos de datos técnicos y productos no comerciales de DFARS 252.227-7013 (FEB de 2014) y FAR 52.227-19 (DIC de 2007).

Los datos aquí contenidos pertenecen a un producto comercial o servicio comercial (como se define en FAR 2.101) y son propiedad de NetApp, Inc. Todos los datos técnicos y el software informático de NetApp que se proporcionan en este Acuerdo tienen una naturaleza comercial y se han desarrollado exclusivamente con fondos privados. El Gobierno de EE. UU. tiene una licencia limitada, irrevocable, no exclusiva, no transferible, no sublicenciable y de alcance mundial para utilizar los Datos en relación con el contrato del Gobierno de los Estados Unidos bajo el cual se proporcionaron los Datos. Excepto que aquí se disponga lo contrario, los Datos no se pueden utilizar, desvelar, reproducir, modificar, interpretar o mostrar sin la previa aprobación por escrito de NetApp, Inc. Los derechos de licencia del Gobierno de los Estados Unidos de América y su Departamento de Defensa se limitan a los derechos identificados en la cláusula 252.227-7015(b) de la sección DFARS (FEB de 2014).

#### **Información de la marca comercial**

NETAPP, el logotipo de NETAPP y las marcas que constan en <http://www.netapp.com/TM>son marcas comerciales de NetApp, Inc. El resto de nombres de empresa y de producto pueden ser marcas comerciales de sus respectivos propietarios.